# СТАНЦИЯ УПРАВЛЕНИЯ И ЗАЩИТЫ НАСОСНОГО АГРЕГАТА

# $\kappa$ ESQ-CB»

# Руководство по эксплуатации ЭЛК 14.0138.0000 РЭ

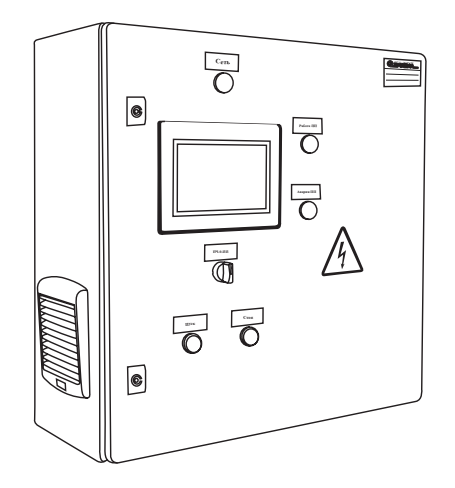

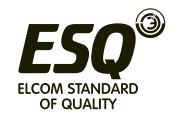

**ELCOM STANDARD OF QUALITY** 

# **СОДЕРЖАНИЕ**

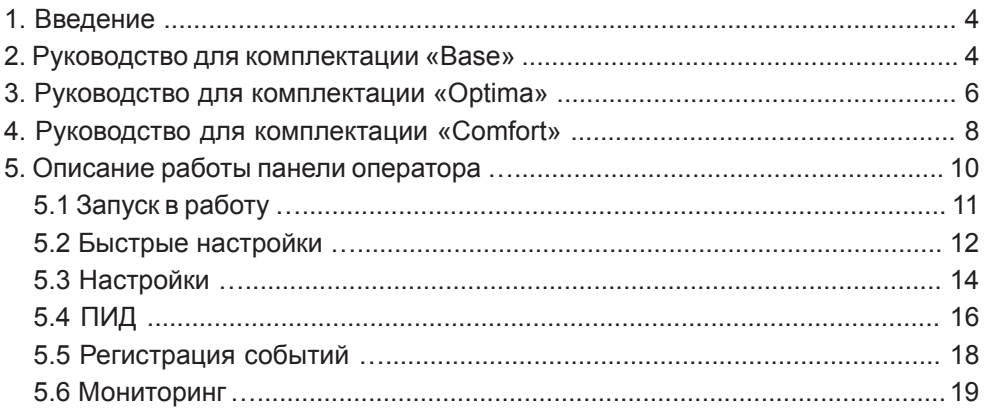

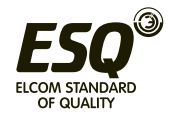

### **ВВЕДЕНИЕ**

Станция управления ESQ-CB предназначена для управления, защиты насосных агрегатов и непрерывной круглосуточной работы.

ESQ-CB имеет три варианта комплектации: **«Base», «Optima», «Comfort»**.

#### **Комплектация «Base»**

Станция управления имеет в своем составе преобразователь частоты (ПЧ), позволяющий поддерживать давление в трубопроводе на заданной отметке, посредством обратной связи по датчику давления.

#### **Комплектация «Optima»**

В дополнение к комплектации «Base», имеется возможность запуска двигателя напрямую от сети в режиме «прямой пуск (ПП)». Режим «ПП» применяется в случае выполнения профилактических работ либо устранения неисправностей ПЧ.

#### **Комплектация «Comfort»**

В дополнение к комплектации «Optima» на дверцу шкафа устанавливается сенсорная панель оператора (ПО), позволяющая задавать настройки ПЧ, осуществлять мониторинг параметров ПЧ (ток, напряжения, частота и т.д.), получать информацию о работе и ошибках ПЧ, видеть в реальном времени значение поддерживаемого параметра. При наличии периферийных устройств с последовательным интерфейсом, они могут быть связаны с ПО и показания их будут отображаться на экране (по умолчанию панель имеет стандартную прошивку, которая может быть доработана под конкретную задачу). Имеется возможность ведения журнала событий.

Станция стандартно оснащена сетевым дросселем.

# **2. РУКОВОДСТВО ПО КОМПЛЕКТАЦИИ BASE**

На рисунке 2.1 и рисунке 2.2 изображена панель управления ESQ-CB для комплектации **«Base»**, расположенная на двери шкафа. Панель управления содержит следующие элементы:

- Переключатель **«Пуск/Стоп»** предназначен для запуска и останова системы;
- Индикатор **«Сеть»** индикация наличия питания;

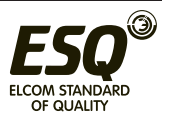

- Индикатор **«Работа»** (только в системе на базе ПЧ Hyundai) индикация запущенной системы;
- Индикатор **«Авария»** индикация аварийного срабатывания ПЧ.

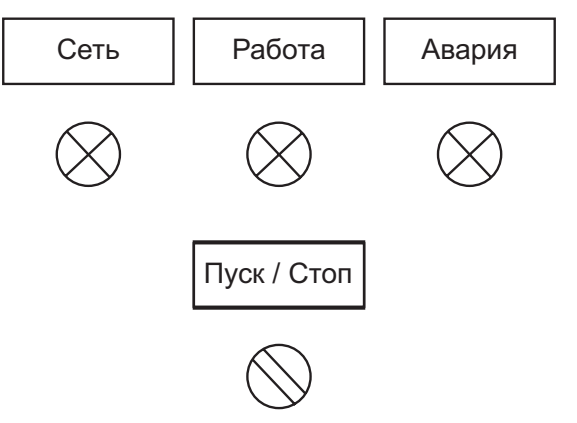

Рисунок 2.1 — Панель управления системы комплектации «Base» на базе ПЧ Hyundai.

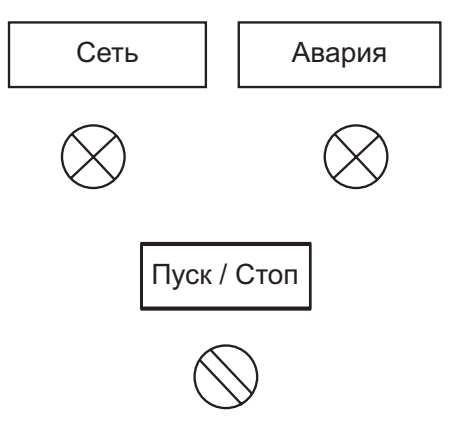

Рисунок 2.2 — Панель управления системы комплектации «Base» на базе ПЧ ESQ.

Действия, необходимые для запуска системы:

- Открыть дверь шкафа;
- Подключить электродвигатель к клеммам **XT2:1-XT2:4**;
- Подключить датчик 4-20 мА к клеммам **XT3:1-XT3:2** (если требуется поддерживать давление в системе);
- Подключить питание к клеммам **XT1:1-XT1:5**;

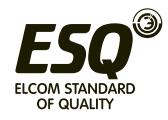

- Взвести вводной автомат **QF1** и автомат **QF2** (при наличии);
- Убедиться в наличии питания (сигнальная лампа **«Сеть»** должна загореться);
- Отрегулировать настройки термостата **BK1** (при наличии), если это требуется (заводская уставка термостата составляет 20ºC);
- Настроить работу ПЧ UZ1<sup>1</sup>;
- Закрыть дверь шкафа и перевести переключатель **«Пуск/Стоп»** в положение **«Пуск»** для запуска системы (при корректном запуске должна загореться зеленая лампа **«Работа»**);

Действия, необходимые для останова системы:

• Для останова системы необходимо перевести переключатель в положение **«Стоп»**.

#### **¹Внимание! Настройка параметров защиты системы производится заказчиком под применяемые на объекте двигатели.**

**Внимание!** При возникновении аварийной ситуации (должна загореться красная сигнальная лампа **«Авария»**) необходимо перевести переключатель в положение **«Стоп»**, затем выяснить и устранить причину аварии. Для последующего запуска необходимо открыть дверь шкафа и сбросить аварию на ПЧ нажатием кнопки **«Reset»** (Hyundai) или **«Сброс»** (ESQ).

## **3. РУКОВОДСТВО ПО КОМПЛЕКТАЦИИ «OPTIMA»**

На рисунке 3.1 изображена панель управления ESQ-CB для комплектации **«Optima»**, расположенная на двери шкафа. Панель управления содержит следующие элементы:

- Индикатор **«Сеть»** индикация наличия питания;
- Индикатор **«Работа»** индикация запущенной системы;
- Индикатор **«Авария ПЧ»** индикация аварийного срабатывания ПЧ;
- Индикатор **«Авария ПП»** индикация аварийного срабатывания теплового реле (защита от перегрузки по току в режиме «ПП»);
- Кнопка **«Пуск»** предназначена для запуска системы;
- Кнопка **«Стоп»** предназначена для останова системы;
- Переключатель **«ПЧ-0-ПП»** предназначен для выбора режима работы (запуск от ПЧ или от ПП).

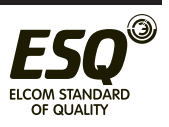

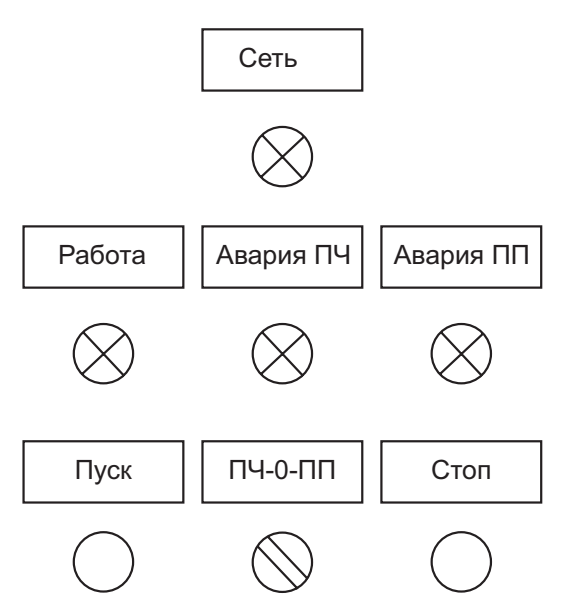

Рисунок 3.1 — Панель управления комплектации «Optima».

Действия, необходимые для запуска системы:

- Открыть дверь шкафа;
- Подключить электродвигатель к клеммам **XT2:1-XT2:4**;
- Подключить датчик 4-20 мА к клеммам **XT3:1-XT3:2** (если требуется поддерживать давление в системе);
- Подключить питание к клеммам **XT1:1-XT1:5**;
- Взвести вводной автомат **QF1** и автоматы **QF2**, **QF3** (при наличии);
- Убедиться в наличии питания (сигнальная лампа **«Сеть»** должна загореться);
- Отрегулировать настройки термостата **BK1** (при наличии), если это требуется (заводская уставка термостата составляет 20 0С);
- Настроить работу ПЧ UZ1<sup>1</sup>;
- Закрыть дверь шкафа и перевести переключатель **«ПЧ-0-ПП»** в требуемое положение;
- Запустить систему нажатием кнопки **«Пуск»** (при корректном запуске должна загореться зеленая лампа **«Работа»** );
- Действия, необходимые для останова системы:
- Для останова системы необходимо нажать кнопку **«Стоп»**.

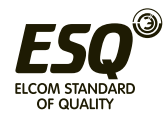

#### **¹Внимание! Настройка параметров защиты системы производится заказчиком под применяемые на объекте двигатели.**

**Внимание!** При возникновении аварийной ситуации (должна загореться красная сигнальная лампа **«Авария ПЧ»** в режиме работы от ПЧ или **«Авария ПП»** в режиме работы от ПП) необходимо нажать **«Стоп»**, затем выяснить и устранить причину аварии. Для последующего запуска необходимо:

#### **В режиме ПЧ**

Открыть дверь шкафа и сбросить аварию на ПЧ нажатием кнопки **«Reset»**  (Hyundai) или **«Сброс»** (ESQ).

#### **В режиме ПП**

Открыть дверь шкафа и сбросить аварию нажатием флажка сброса на тепловом реле.

### **4. РУКОВОДСТВО ПО КОМПЛЕКТАЦИИ «COMFORT»**

На рисунке 4.1 изображена панель управления ESQ-CB для комплектации «Comfort», расположенная на двери шкафа. Панель управления содержит следующие элементы:

- Индикатор «Сеть» индикация наличия питания;
- Индикатор «Работа ПП» индикация запущенной системы от ПП;
- Индикатор «Авария ПП» индикация аварийного срабатывания теплового реле (защита от перегрузки по току в режиме «ПП»);
- Кнопка «Пуск» предназначена для запуска системы;
- Кнопка «Стоп» предназначена для останова системы;
- Переключатель «ПЧ-0-ПП» предназначен для выбора режима работы (запуск от ПЧ или от ПП).
- Панель оператора см. пункт 5 настоящего руководства.

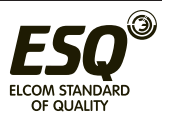

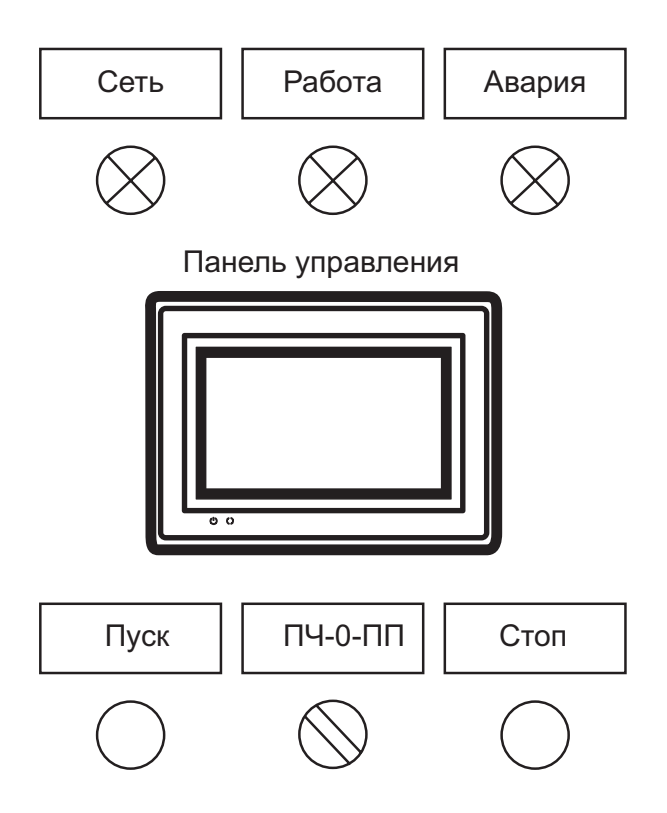

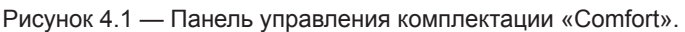

Действия, необходимые для запуска системы:

- Открыть дверь шкафа;
- Подключить электродвигатель к клеммам **XT2:1-XT2:4**;
- Подключить датчик 4-20 мА к клеммам **XT3:1-XT3:2** (если требуется поддерживать давление в системе);
- Подключить питание к клеммам **XT1:1-XT1:5**;
- Взвести вводной автомат **QF1** и автоматы **QF2**, **QF3** (при наличии), QF4;
- Убедиться в наличии питания (сигнальная лампа **«Сеть»** должна загореться);
- Отрегулировать настройки термостата **BK1** (при наличии), если это требуется (заводская уставка термостата составляет 20 °C);
- Закрыть дверь шкафа и настроить работу ПЧ UZ1<sup>1</sup> с помощью панели

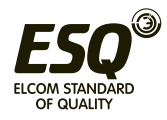

оператора (**см. п. 5** настоящего руководства);

- Перевести переключатель **«ПЧ-0-ПП»** в требуемое положение;
- Запустить систему нажатием кнопки **«Пуск»** (при корректном запуске в режиме от ПЧ должен загореться индикатор **«Работа»** на панели оператора, а в режиме от ПП зеленая лампа **«Работа»** );
- Действия, необходимые для останова системы:
- Для останова системы необходимо нажать кнопку **«Стоп»**.

#### **¹Внимание! Настройка параметров защиты системы производится заказчиком под применяемые на объекте двигатели.**

**Внимание!** При возникновении аварийной ситуации (должен загореться красный индикатор «Авария» на панели оператора в режиме работы от ПЧ или «Авария ПП» в режиме работы от ПП) необходимо нажать «Стоп», затем выяснить и устранить причину аварии. Для последующего запуска необходимо:

#### **В режиме ПЧ**

Открыть дверь шкафа и сбросить аварию на ПЧ нажатием кнопки «Reset» (Hyundai) или «Сброс» (ESQ).

#### **В режиме ПП**

Открыть дверь шкафа и сбросить аварию нажатием флажка сброса на тепловом реле.

## **5. ОПИСАНИЕ РАБОТЫ ПАНЕЛИ ОПЕРАТОРА**

#### **Внимание!!! Перед работой необходимо ознакомиться с руководством по эксплуатации частотного преобразователя.**

В основном меню представлены следующие элементы:

- Запуск в работу;
- ПИД-регулирование;
- Быстрые настройки;
- Настройки;
- Мониторинг;
- Регистрация событий.

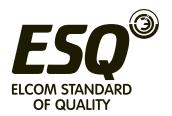

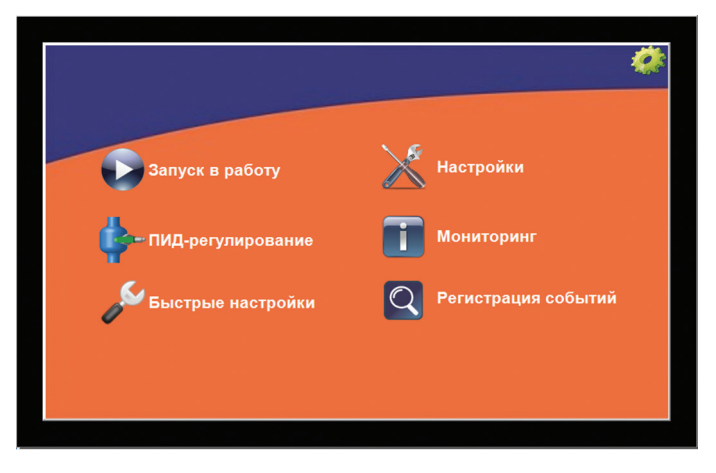

Рисунок 5 — Основное меню панели оператора.

#### **5.1 Запуск в работу**

В данном меню отображаются параметры состояния работы системы от ПЧ

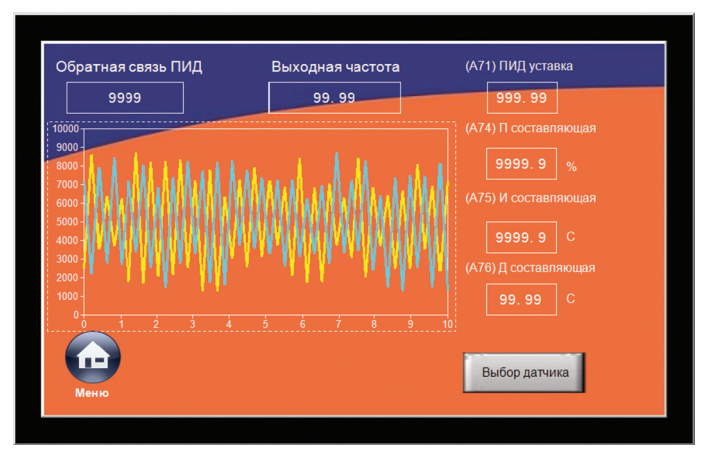

Рисунок 5.1.1 — Меню «Запуск в работу».

На рисунке 5.1.1 изображено меню **«Запуск в работу»**. Меню содержит следующие элементы:

• Индикатор **«Работа»** — при запущенной системе (нажата кнопка **«Пуск»**) индикатор имеет зеленый цвет, если система выключена, то цвет индикатора серый;

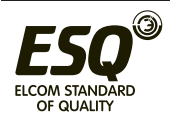

- Индикатор **«Авария»**  при возникновении аварийной ситуации, индикатор отображается красным цветом, в нормальном режиме цвет индикатора серый;
- Индикатор **«Выходная частота»** отображает изменение значения выходной частоты ПЧ;
- Параметр **«Задание частоты»** предназначен для задания требуемой выходной частоты;
- Индикатор **«Выходное напряжение»** отображает значение выходного напряжения;
- Индикатор **«Выходной ток»** отображает значение выходного тока;
- График **«Выходная частота»** отображает изменение выходной частоты в зависимости от времени.

Задание частоты в параметре «Задание частоты» возможно только при соответствующих настройках в пункте 5.2, таблица №5.2.1.

#### **5.2 Быстрые настройки**

Данное меню содержит минимальное количество настроек для корректной работы системы.

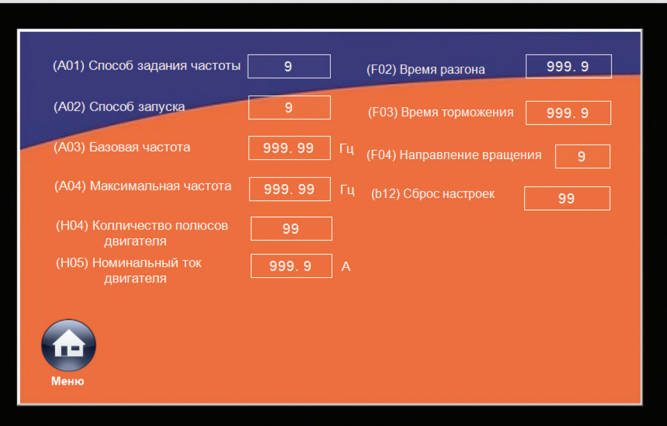

Рисунок 5.2.1 — Меню «Быстрые настройки».

Ниже перечислены параметры меню «Быстрые настройки» и их описание. **(А01) Способ задания частоты**

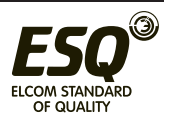

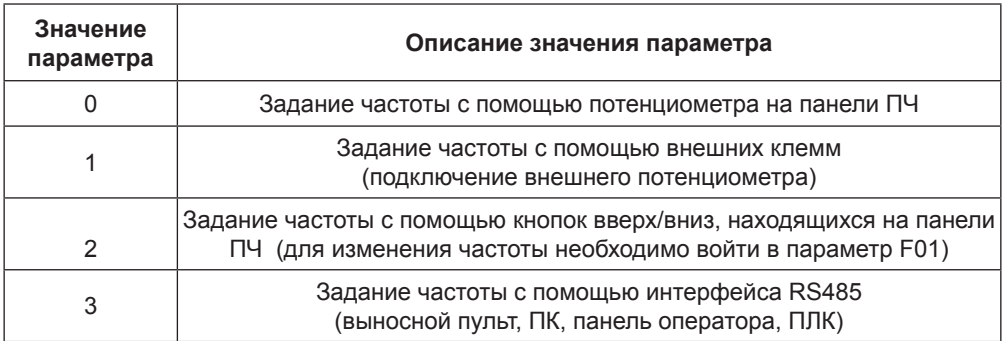

#### **(А02) Способ запуска**

В данном параметре определяется устройство с помощью которого запускается ПЧ.

Таблица №5.2.2 - Описание параметра А02.

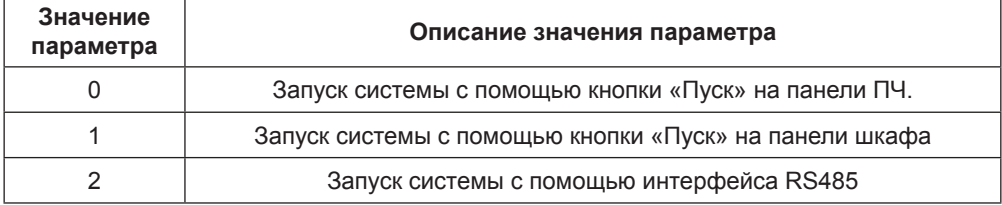

#### **(A03) Базовая частота**

В данном параметре устанавливается значение частоты на которую рассчитан двигатель. Диапазон уставки от 0 до 400 Гц.

#### **(А04) Максимальная частота**

В данном параметре устанавливается значение максимальной частоты. Диапазон уставки от А03 до 400 Гц.

#### **(H04) Количество полюсов двигателя**

В данном параметре устанавливается количество полюсов двигателя.

#### **(H05) Номинальный ток двигателя**

В данном параметре устанавливается значение номинального тока двигателя.

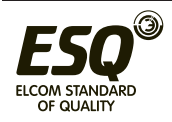

Значение номинального тока указывается на шильде двигателя.

#### **(F02) Время разгона**

В данном параметре указывается время, за которое ПЧ разгоняет двигатель от нуля до максимальной частоты (А04).

#### **(F03) Время торможения**

В данном параметре указывается время, за которое ПЧ останавливает работу двигателя.

#### **(F04) Направление вращения**

В данном параметре определяется направление вращения.

Таблица №5.2.3 - Описание параметра F04.

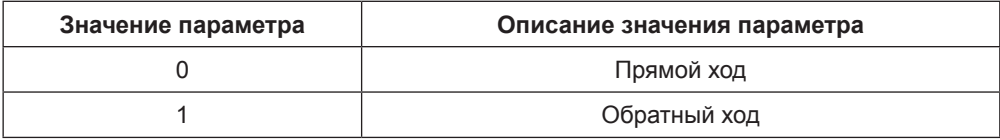

#### **(b12) Сброс настроек**

Данный параметр служит для сброса настроек на заводские.

Таблица №5.2.4 - Описание параметра b12.

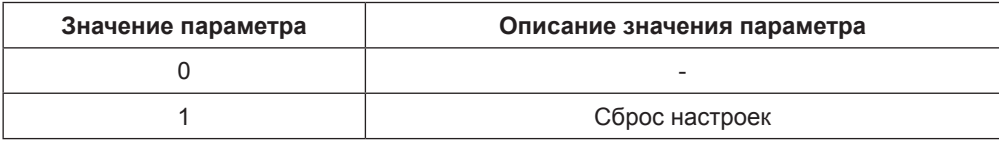

#### **5.3 Настройки**

Данное меню содержит полный список параметров, служащих для настройки ПЧ. **При изменении настроек частотного преобразователя воспользуйтесь руководством по эксплуатации.**

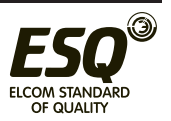

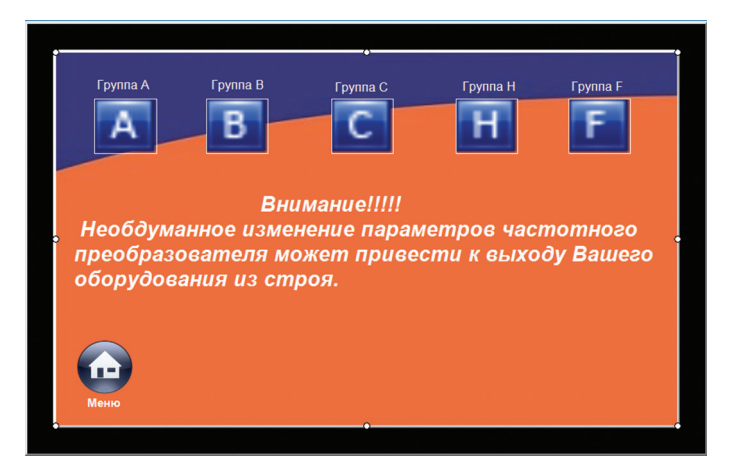

Рисунок 5.3.1 — Меню «Настройки».

Ниже приведены группы параметров меню «Настройки» и их описание.

#### **Группа А**

Группа А содержит в себе настройки управления преобразователем, настройки многоскоростного режима (до 16 скоростей), настройки ПИД функции и т. д.

#### **Группа B**

Группа В содержит в себе защитные функции.

#### **Группа С**

Группа С содержит в себе настройки для дискретных и аналоговый входов/ выходов, для настройки релейных выходов и выходов с открытым коллектором.

#### **Группа H**

Группа Н содержит в себе настройки параметров электродвигателя.

#### **Группа F**

Группа F содержит в себе настройки времени разгона и торможения, направления вращения.

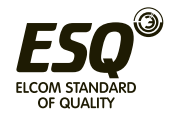

#### **5.4 ПИД**

Данное меню содержит параметры необходимые для настройки ПИДрегулирования. ПИД-регулирование требуется в случае работы системы по датчику давления.

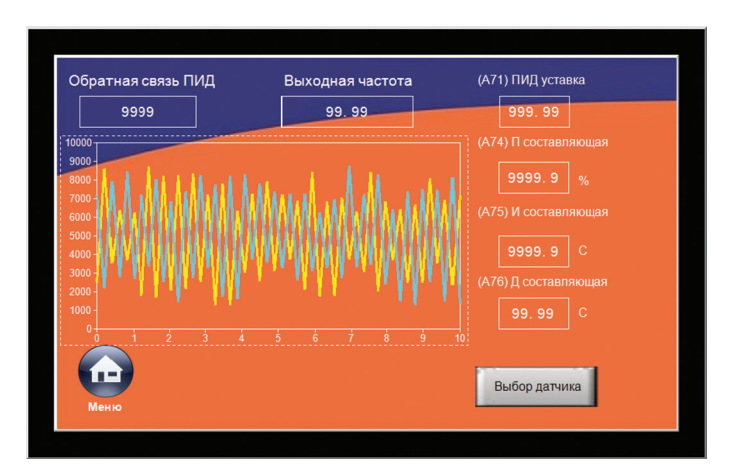

Рисунок 5.4.1 — Меню «ПИД».

Меню «ПИД» содержит следующие элементы:

- Индикатор **«Обратная связь ПИД»** отображает показания датчика в условных единицах 0...10000;
- Индикатор **«Выходная частота»** отображает изменение значения выходной частоты ПЧ;
- Параметр **«(А71) ПИД уставка»** используется для задания значения поддерживаемой величины давления в барах;
- Параметр **«(А74) П составляющая»** используется для задания пропорциональной составляющей ПИД-регулятора;
- Параметр **«(А75) И составляющая»** используется для задания интегральной составляющей ПИД-регулятора;
- Параметр **«(A76) Д составляющая»** используется для задания дифференциальной составляющей ПИД-регулятора;
- График **«Зависимость уставки от значения датчика»**;
- Кнопка меню **«Выбор датчика»** предназначена для выбора датчика давления по диапазону его измерения. На рисунке 5.4.2 изображено меню «Выбор датчика».

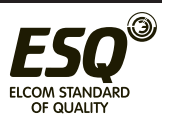

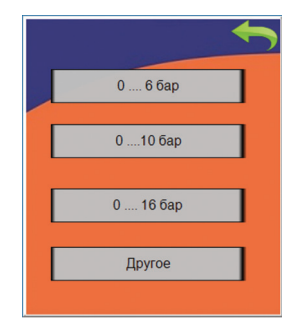

Рисунок 5.4.2 — Меню «Выбор датчика».

В меню присутствуют следующие диапазоны: от 0 до 6 бар, от 0 до 10 бар, от 0 до 16 бар. Если среди представленных диапазонов отсутствует требуемый тип, то необходимо нажать кнопку **«Другое»** в нижней части меню и в открывшемся окне (Рисунок 5.4.3) задать максимальное значение диапазона измерения датчика.

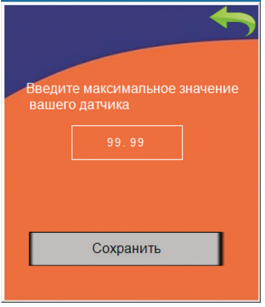

Рисунок 5.4.3 — Меню «Другое».

- Для перехода в предыдущее окно необходимо нажать на кнопку в верхнем правом углу меню. Для настройки ПИД-регулятора необходимо сначала выбрать нужный датчик в меню **«Выбор датчика»**. После выбора датчика требуется ввести уставку. Если поддержание заданного давления осуществляется некорректно, осуществите настройку Пропорциональной, Интегральной и Дифференциальной составляющей. Ниже приведены условия, при которых настройка будет эффективна:
- Реакция на изменение медленная, даже при изменении уставки.
	- $\rightarrow$  Увеличьте значение П составляющей[А74].

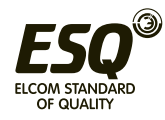

- Реакция на изменение быстрое, но не стабильное.
- $\rightarrow$  Уменьшите значение П составляющей [А74]
- Трудно поддержать заданное значение в соответствии с заданной уставкой.  $\rightarrow$  Уменьшите значение И составляющей [А75]
- Заданное значение, а так же контролируемая переменная нестабильны.  $\rightarrow$  Уменьшите значение И составляющей [А75]
- Реакция медленная, даже при увеличении П.
	- $\rightarrow$  Увеличьте Д составляющую[А76]
- Присутствуют колебания, даже при увеличении П.
	- $\rightarrow$  Уменьшите Д составляющую [А76]
- Для мониторинга сигнала обратной связи с датчика используйте **«Обратная связь ПИД».** Если после проведения всех установок у вас не получилось корректно использовать ПИД функцию, попробуйте опытным путём подобрать коэффициент усреднения сигнала с датчика в параметре **А10.** Чем меньше этот коэффициент, тем скорость отклика на сигнал с датчика будет медленнее. При небольшом коэффициенте усреднения сигнала с датчика, возможно, не будет происходить переход ПЧ в «спящий» режим. Также для изменения времени отклика можно подобрать параметры времени ускорения **(F02)** и замедления **(F03).**

#### **5.5 Регистрация событий**

 Данное меню отображает информацию о запуске, останове или аварийной ситуации ПЧ.

|      | Время             | Событие         |           |
|------|-------------------|-----------------|-----------|
|      | 14/07/14 13:21:38 | Запускдвигателя |           |
|      | 14/07/14 13:21:38 |                 | 트         |
|      | 14/07/14 13:21:38 |                 |           |
|      | 14/07/14 13:21:38 |                 | Сохранить |
|      | 14/07/14 13:21:38 |                 |           |
|      | 14/07/14 13:21:38 |                 |           |
|      | 14/07/14 13:21:38 |                 |           |
|      | 14/07/14 13:21:38 |                 | Очистить  |
|      | 14/07/14 13:21:38 |                 |           |
|      | 14/07/14 13:21:38 |                 |           |
|      | 14/07/14 13:21:38 |                 |           |
|      | 14/07/14 13:21:38 |                 |           |
|      | 14/07/14 13:21:38 |                 | Вверх     |
|      | 14/07/14 13:21:38 |                 |           |
|      | 14/07/14 13:21:38 |                 |           |
|      | 14/07/14 13:21:38 |                 |           |
|      | 14/07/14 13:21:38 |                 | Вниз      |
| Меню | 14/07/14 13:21:38 |                 |           |

Рисунок 5.5.1 — Меню «Регистрация событий».

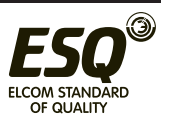

При возникновении события в столбце «Время» отображается дата и время, а в столбце **«Событие»** отображается наименование события. При перезапуске системы события не стираются. Для того чтобы стереть историю событий, необходимо нажать на кнопку **«Очистить»**.

Так же существует возможность записать журнал событий на внешнее записывающее устройство. Для этого требуется вставить устройство в USB разъем и нажать кнопку **«Сохранить».** Если необходимо сохранять на SD карту, обратитесь к поставщику за дополнительной информацией.

#### **5.6 Мониторинг**

 На экране мониторинга отображены входные/выходные дискретные клеммы, показатели работы частотного преобразователя и время наработки.

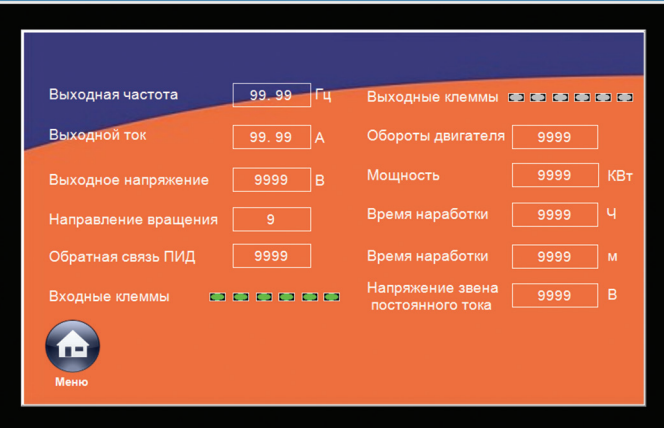

Рисунок 5.6.1 — меню «Мониторинг»

Если у Вас возникли вопросы по поводу работы станции управления насосных агрегатов ESQ-CB, Вы всегда можете обратиться за помощью, отправив свой вопрос на электронный адрес: **tehhelp@elcomspb.ru** или позвонив по телефону: **(812)320-88-81**.

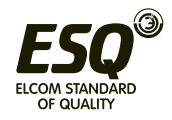

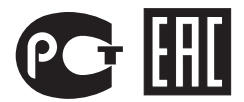

**ООО «Гермес»** ОКПО 56284438, ИНН 7810235290

**Сервисный центр:** 192102, Санкт-Петербург. **ул. Витебская Сортировочная, д.34** тел./факс (812) 320-88-81 **www.elcomspb.ru tehhelp@elcomspb.ru**